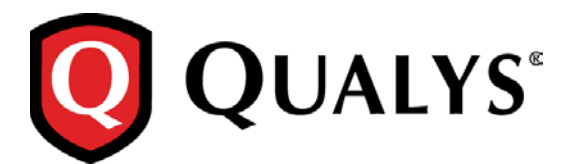

# **Qualys Cloud Suite 2.17**

We're excited to tell you about new features and improvements coming with Qualys Cloud Suite 2.17.

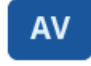

**TP** 

AssetView

# ThreatPROTECT

[Find where your assets are located!](#page-1-0) Form powerful [queries using IN clause](#page-2-0) [Easily find agent manifest version](#page-7-0)

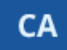

# Cloud Agent

[Find where your agent assets are located!](#page-1-0) [Improvements to Configuration Profiles](#page-3-0) [Bulk Action on Cloud Agents: Activate, Deactivate or Uninstall](#page-7-1) [Enhanced Cloud Agent Search Options](#page-7-2) [Azure Cloud Agent is now part of Install Agent for Windows UI](#page-9-0)

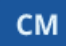

# Continuous Monitoring

[Get Alerts for Active Ports](#page-10-0)

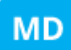

Malware Detection Service

[Improved Time Zone List for Malware Monitoring](#page-10-0)

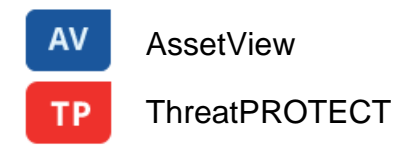

# <span id="page-1-0"></span>**Find where your assets are located!**

We're now tracking geolocation of your assets using public IPs. *Asset Geolocation is enabled by default for US based customers within AV, TP and CA.* For an asset that has an associated public IP, you'll see its last location on a world map in Asset Details > Asset Summary. This asset was last seen in Redwood City, CA a minute ago.

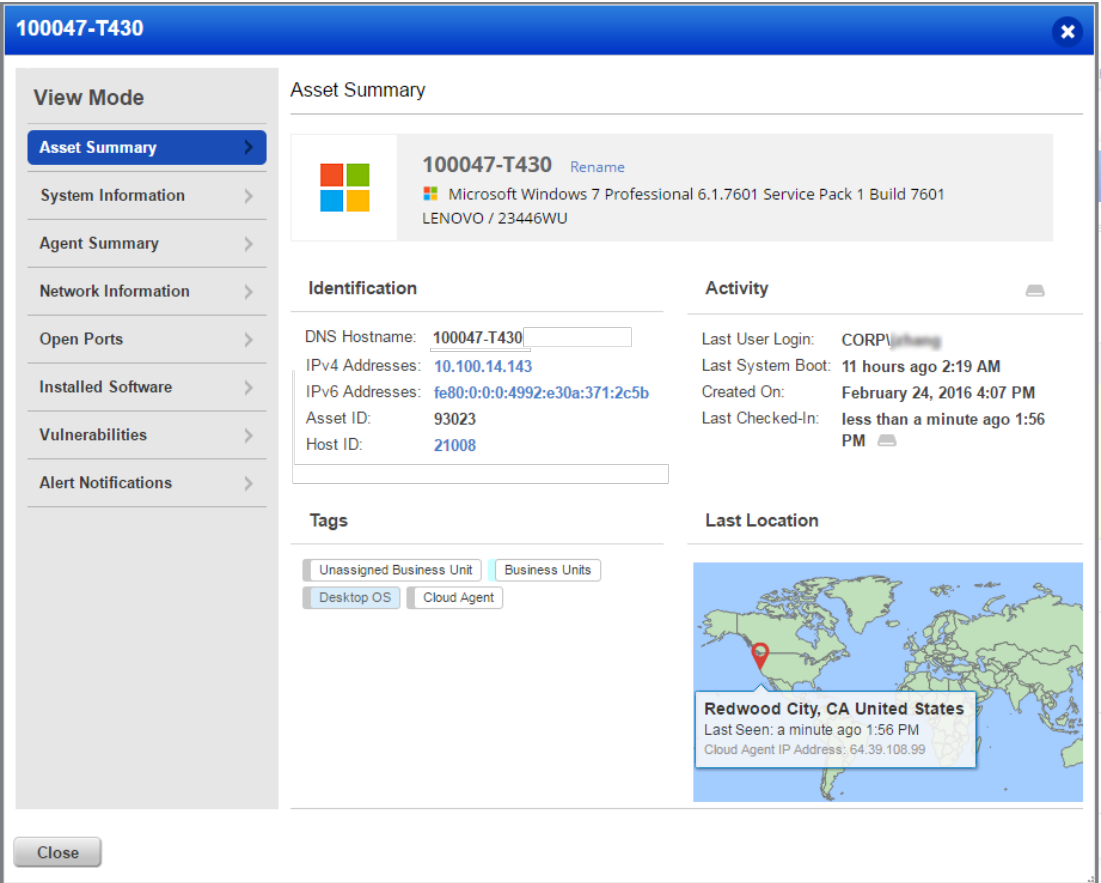

## **How it works**

- We'll check the asset's network interfaces for a public IP
- Asset that has an agent installed we'll check the IP reported by the agent
- AWS/EC2 asset we'll use the EC2 instance public IP
- Asset associated with a network we will look for a public IP associated with the scanner used

*If no public IP is found, we'll show the location as unknown.*

**Last Location** 

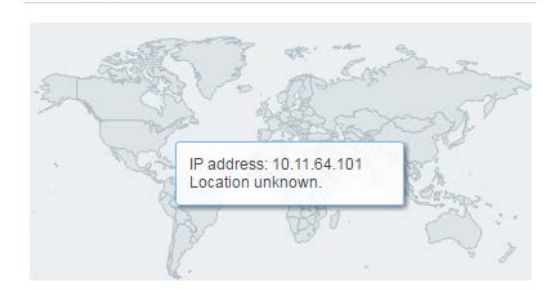

## **Learn more**

Want to enable (or disable) Asset Geolocation? Sure no problem. Just contact Qualys Support or your Qualys Account Manager and we'll help you out.

# <span id="page-2-0"></span>**Form powerful queries using IN clause**

You can now form your queries using IN and Not IN clause using AssetView and ThreatPROTECT. This search option is available for all fields with fixed values (numeric, date, fixed string).

For example you want to find assets on which the vulnerabilities were first found in the years 2016 and 2015.

## Query formed:

vulnerabilities.firstFound:["2016","2015"]

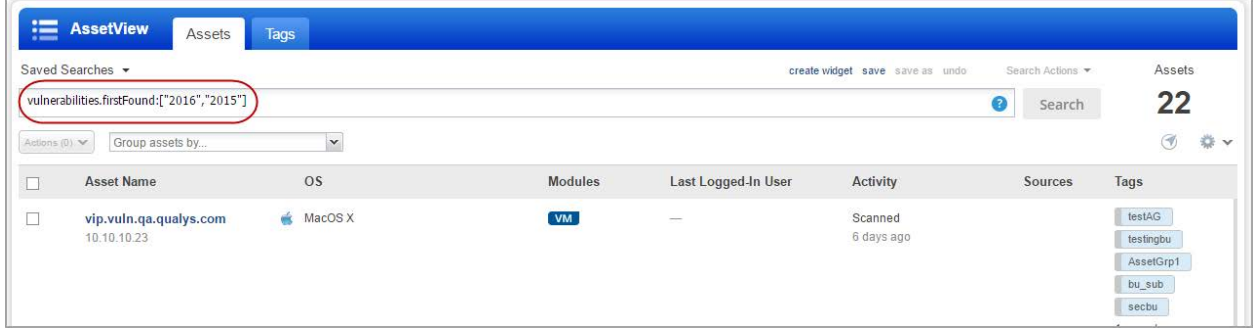

In case of Not In scenario add "not" before the query.

Query syntax: not vulnerabilities.firstFound:["2016","2015"]

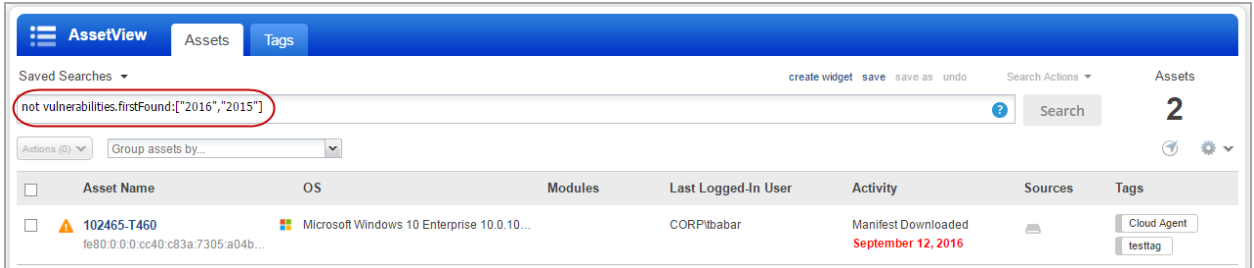

Supported date formats:

YYYY example: vulnerabilities.firstFound:["2016","2015"] //in 2016 or 2015 YYYY-MM example: vulnerabilities.firstFound:["2016-08","2015-07"] // in Aug or Sept YYYY-MM-DD example: vulnerabilities.firstFound:["2016-08-31","2016-08-30"] // one of these dates

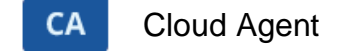

# **Find where your agent assets** are **located!**

We're now tracking geolocation of your agent assets. [Learn more](#page-1-0)

## <span id="page-3-0"></span>**Improvements to Configuration Profiles**

This release includes many improvements related to configuration profiles like how profiles are prioritized and assigned to agent hosts, a simplified workflow for customizing performance settings and the option to delete profiles.

#### **Reorder profiles to set priority**

You may have multiple configuration profiles that match a single agent host. When this is the case we'll apply profiles based on the order in which they are listed. The profile at the top of the list has the highest priority and is applied first. Move a rule up in the list (drag and drop the row) to increase its priority or move it down to decrease its priority.

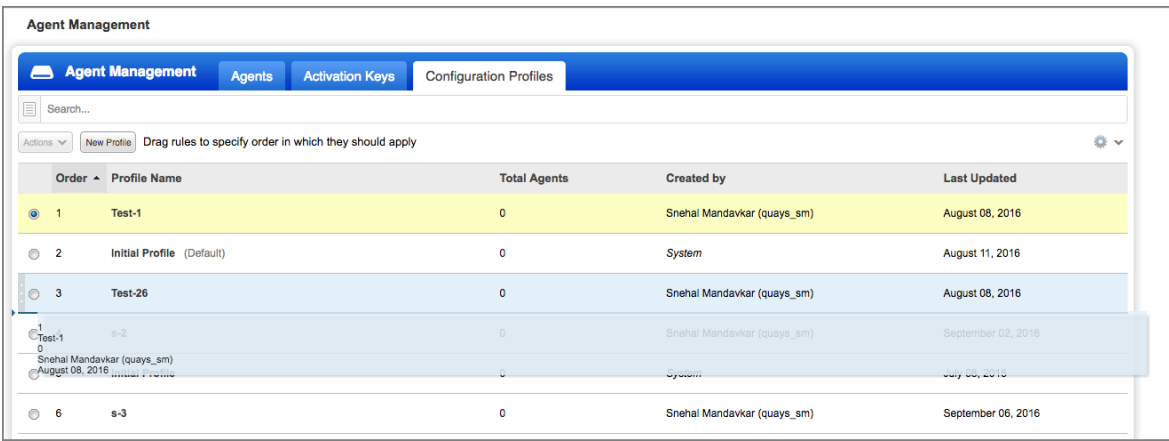

## **Directly assign a profile to an agent host**

To ensure that an agent host always uses a certain profile you can assign it directly. This assignment will take precedence over the order in the profiles list. Each agent host can have one profile assigned. There are a few methods for doing this, as described below.

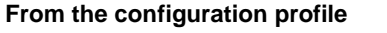

Go to the Assign Hosts section and choose one or more agent hosts. Each host you pick will be assigned the profile.

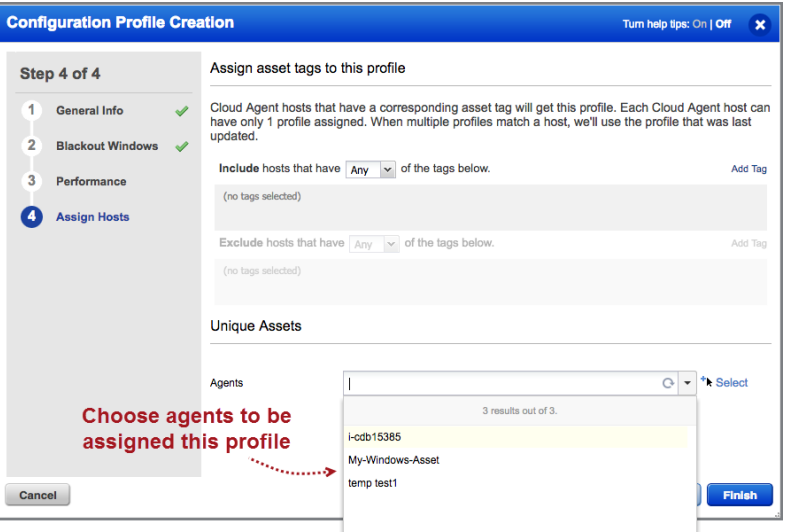

#### **From the agent host**

Go to your agents list and choose View Asset Details for any agent host. Then go to the Agent Summary section to see the profile assigned to the agent. Click Replace to change the profile. The profile will be updated at the next configuration download interval.

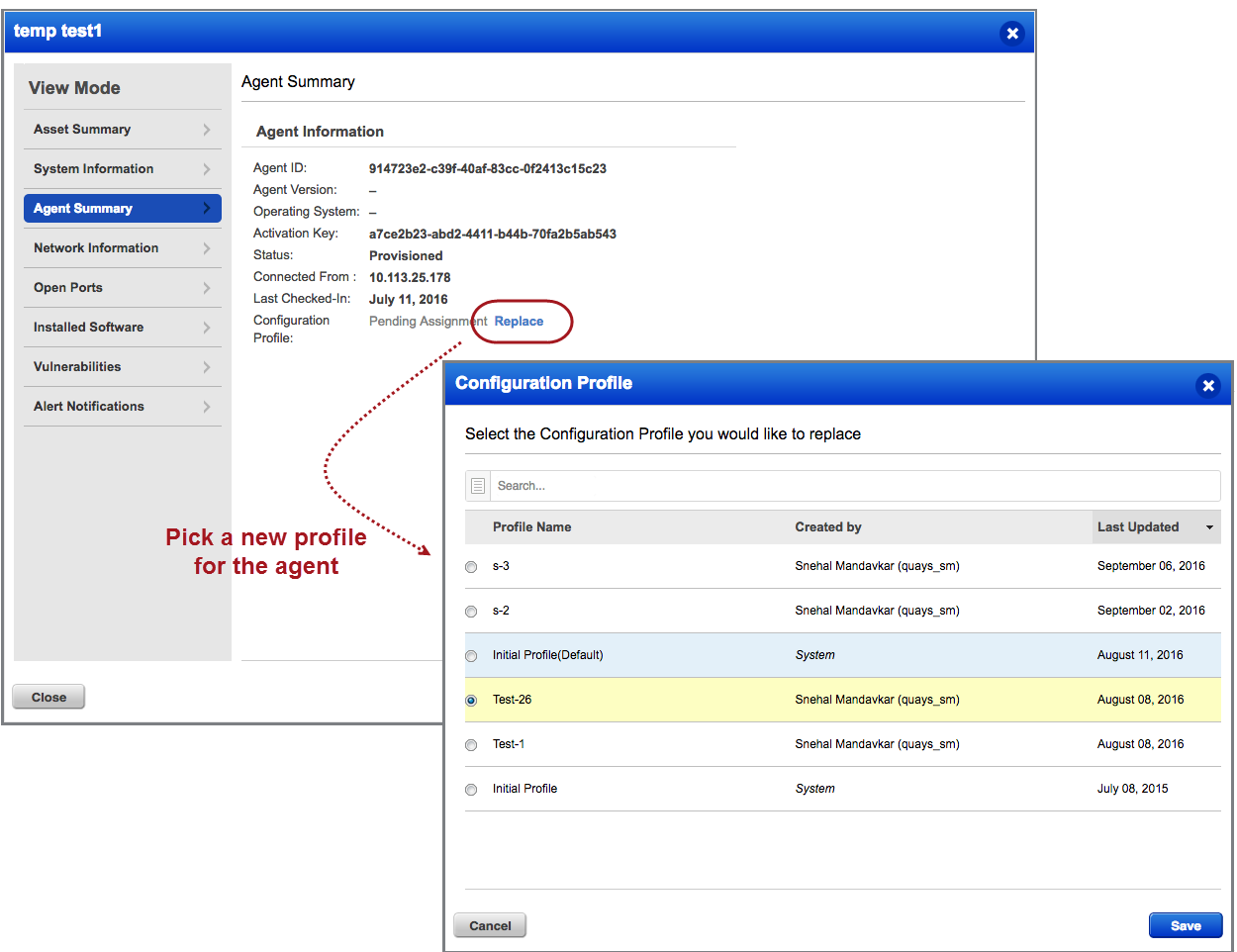

#### **Why do I see "Pending Assignment"?**

Any time you change the profile assignment for an agent host (from the configuration profile or agent summary) you'll see Pending Assignment until the change is downloaded to the agent. How long this takes is based on the Configuration Download Interval setting in the configuration profile (under performance settings). We recommend you set this to 1 hour (3600 seconds).

## **Customize performance settings in 3 easy steps**

It's easier than ever to customize performance settings. In the Performance section of your configuration profile: (1) Click Customize, (2) Choose a default level (Low, Normal, High) to start with, and (3) edit the individual settings. Your custom settings will be saved with the profile.

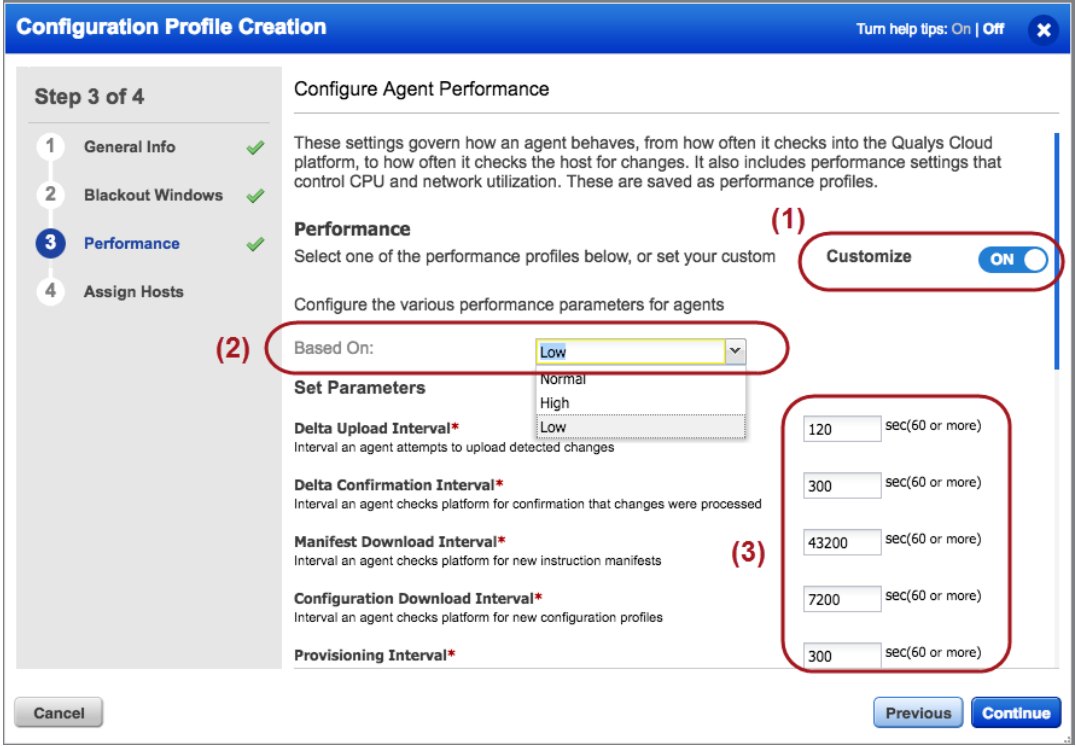

# **Delete a configuration profile**

You can delete any configuration profile in the list as long it's not directly assigned to an agent. Select the profile you want to delete and choose Delete from the Actions menu. If the Delete action is disabled, then you must first assign a new profile to the agent.

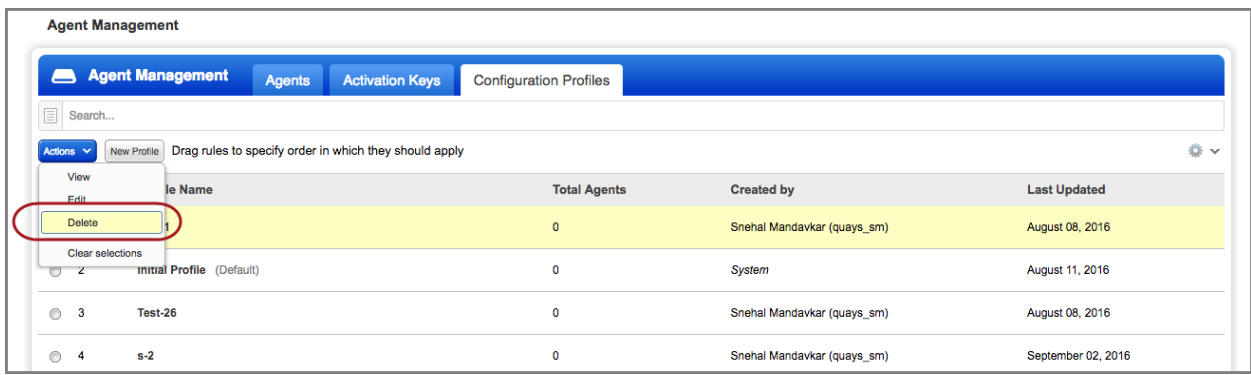

# <span id="page-7-1"></span>**Bulk Action on Cloud Agents: Activate, Deactivate or Uninstall**

We now provide a new option to perform bulk action (activate, deactivate or uninstall) only on the cloud agents that match your search query.

For example, to activate all cloud agents that belong to a specific version, specify the version number in the search criteria. Then choose Activate Agents from the Bulk Actions menu. Want to deactivate agents or uninstall them? You can take those actions too.

<span id="page-7-2"></span><span id="page-7-0"></span>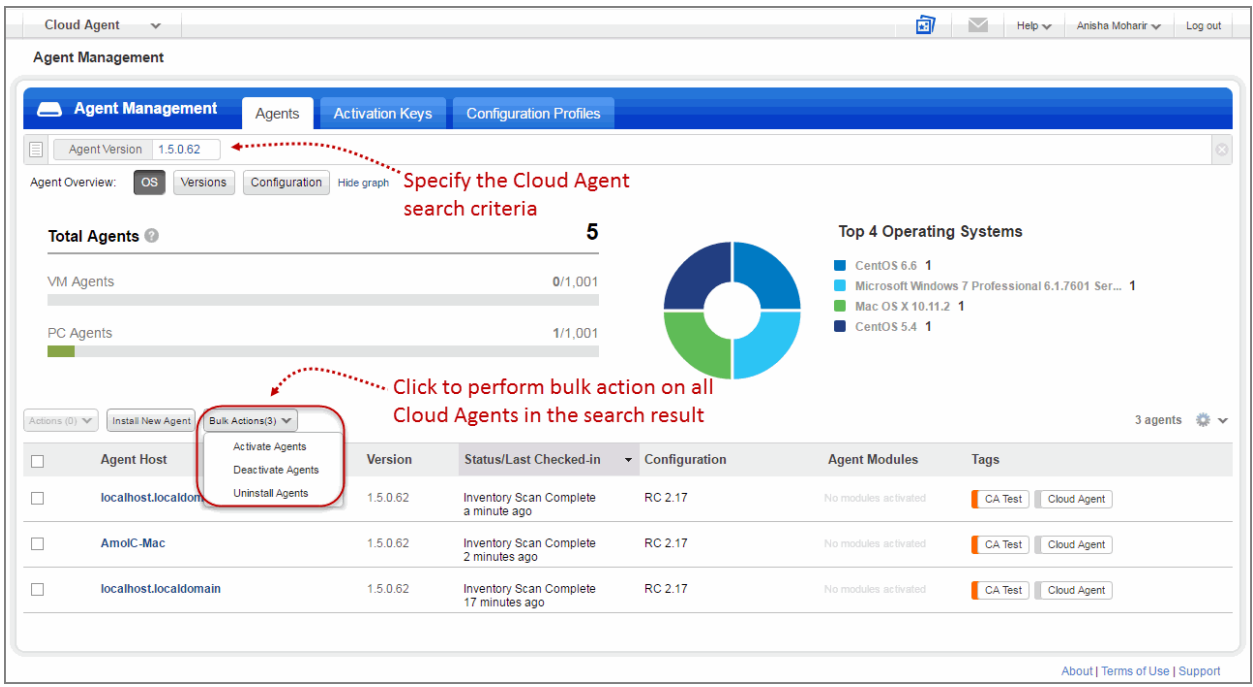

# **Enhanced Cloud Agent Search Options**

We now provide a new option Not Connected Since to search for agents that have been inactive for a specific period of time. You can select the inactivity period in terms of hours, days, weeks or months.

For example, if you want to uninstall agents that are inactive since last three years, specify 36 months in the Not Connected Since field. All the cloud agents that are inactive for the last three years will be listed. You can then perform a bulk action for uninstallation of such inactive agents.

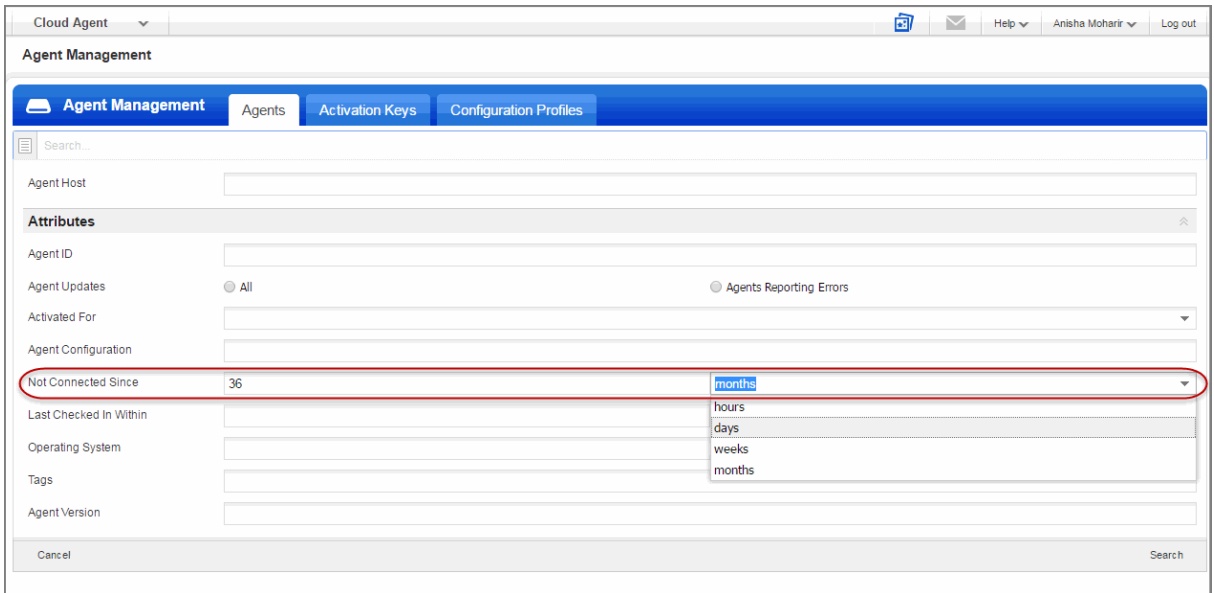

Similarly, you can now search for agents related to their checked-in status. You can specify the checked in time in terms of hours, days, weeks or months.

# <span id="page-9-0"></span>**Azure Cloud Agent is now part of Install Agent for Windows UI**

To install the Azure Cloud Agent, click "Install instructions" for Windows.

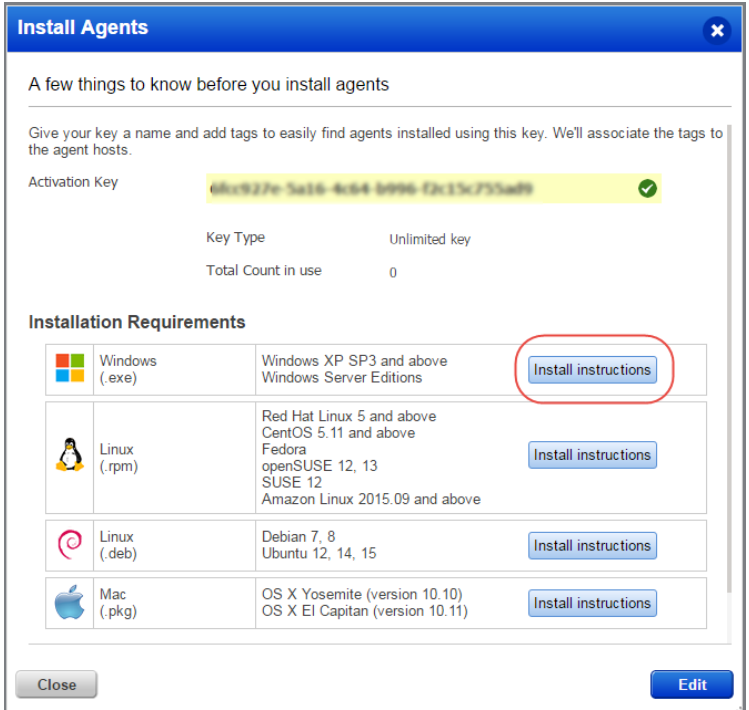

Just select new option "Deploying in Azure Cloud" and we'll show you the steps to install the Azure Agent.

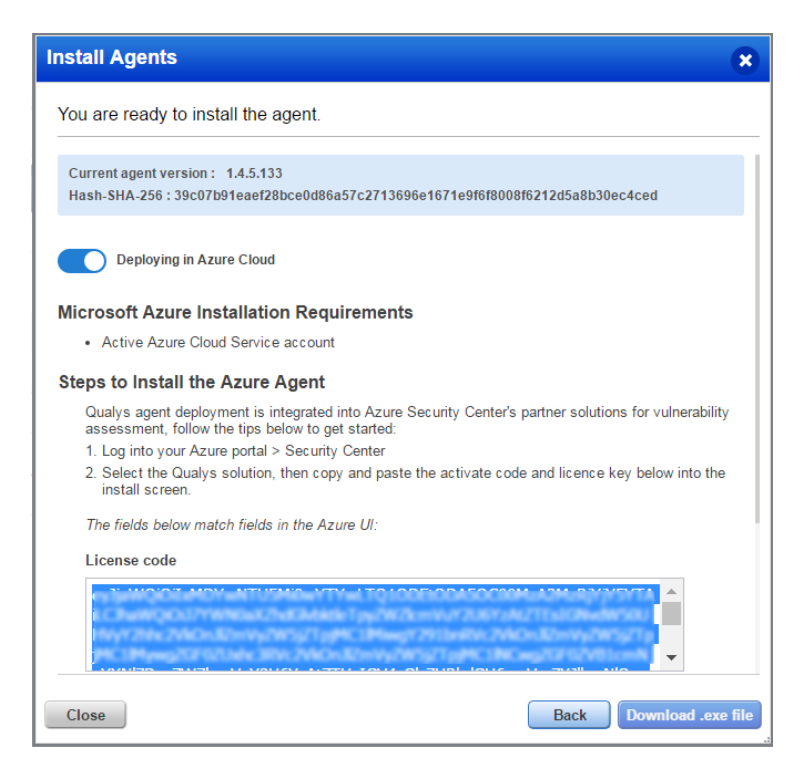

<span id="page-10-0"></span>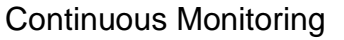

# **Get Alerts for Active Ports**

You can now get alerts in CM for active ports discovered by your vulnerability scans. An active port is one that was previously reported as open and is still open.

#### **Don't see the Active check box?**

This feature must be enabled for your subscription. Contact Support or your Technical Account Manager to get it.

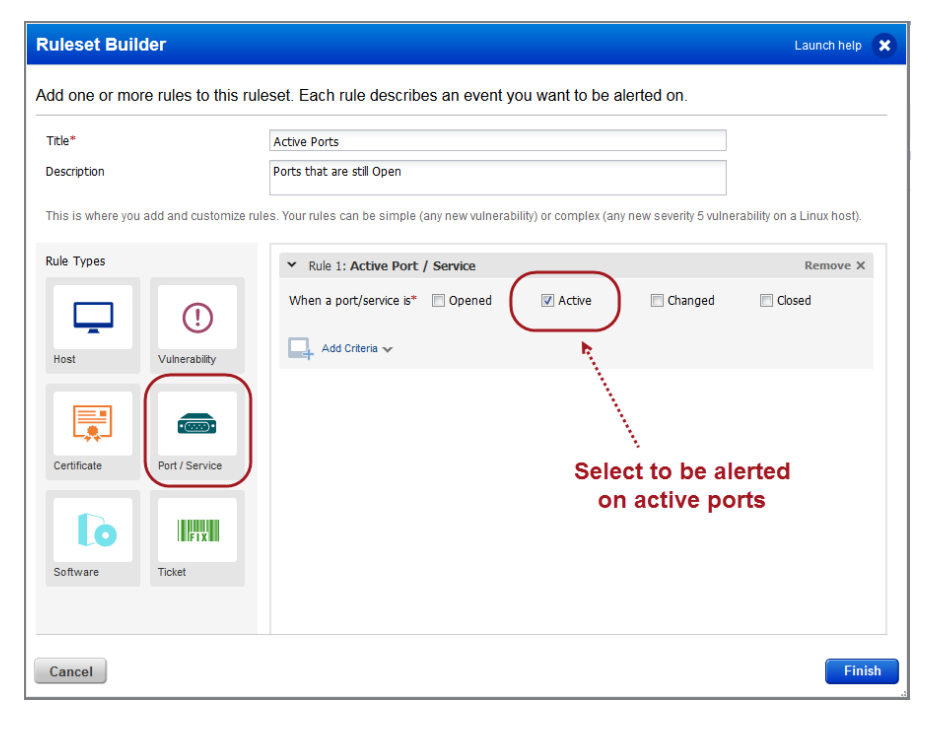

**MD** 

# Malware Detection Service

# **Improved Time Zone List for Malware Monitoring**

You'll now have an easier time configuring the start time for malware scans on your web applications. We'll list all the time zones that match your search and we've removed redundant entries.

How do I set up malware monitoring? Choose the WAS application from the module picker. Edit your web application and select Enable Malware Monitoring for the web application. Configure scan settings including the start date and time.

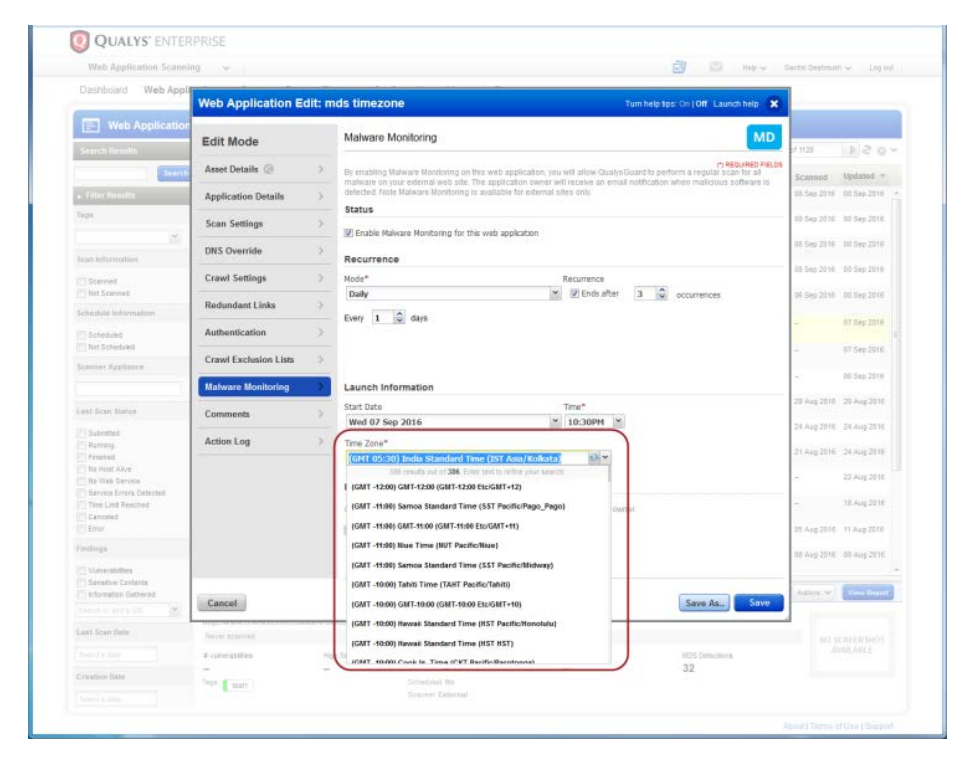